# **Dividend Donations**

## Setting up a Plan for Your Members

## INTRODUCTION

This automated dividend payment feature allows members to donate a portion (or all) of their share product dividends to a charity via a new dividend payment code. Members can select what percentage of their dividend they want to donate, and your credit union can set up multiple charities from which the member can choose.

Dividends are paid to the member's account as usual, including updating the member's YTD dividend amounts for later tax reporting. Then the designated portion is simply transferred back out of the account to the designated G/L payable account to be sent by the credit union to the appropriate charity. The transaction description on the member's account will include the G/L account description (such as "HABITAT FOR HUMANITY CHARITY DONATIONS") on the transfer transaction.

It is important to note that members will continue to be responsible for paying taxes on all dividends, even the dividends they contribute to the selected charity.

### **CONTENTS**

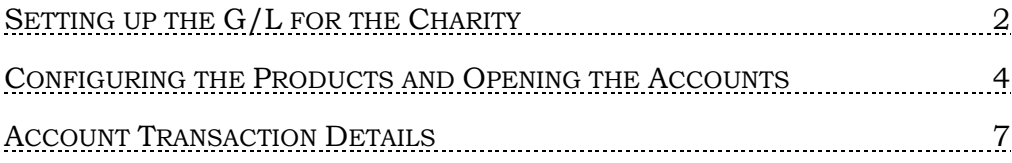

Revision date: March 19, 2017

For an updated copy of this booklet, check out the Reference Materials page of our website: [http://www.cuanswers.com/client\\_reference.php](http://www.cuanswers.com/client_reference.php)  CU\*BASE® is a registered trademark of CU\*Answers, Inc.

# SETTING UP THE G/L FOR THE **CHARITY**

In order to offer a Dividend Donation program, you must first set up a G/L that is associated with each charity. This way, the members dividends can be transferred into the G/L.

Chart of Accounts/Budget Groups Maint (Tool #202)

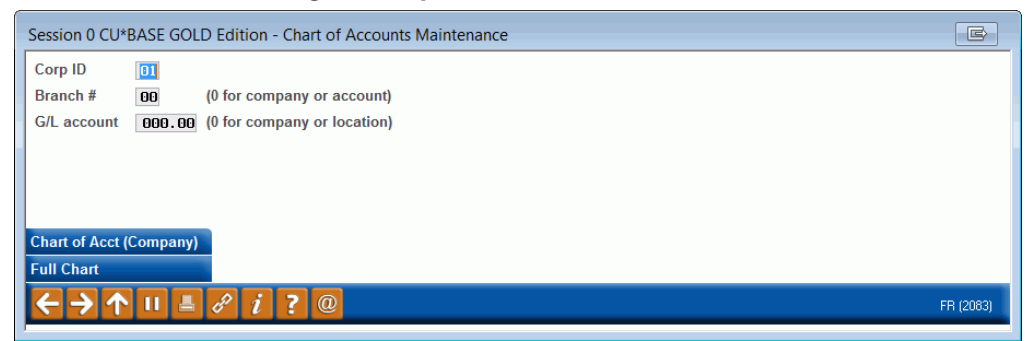

Fill in the G/L account associated with the charity and press Enter.

#### Screen 2

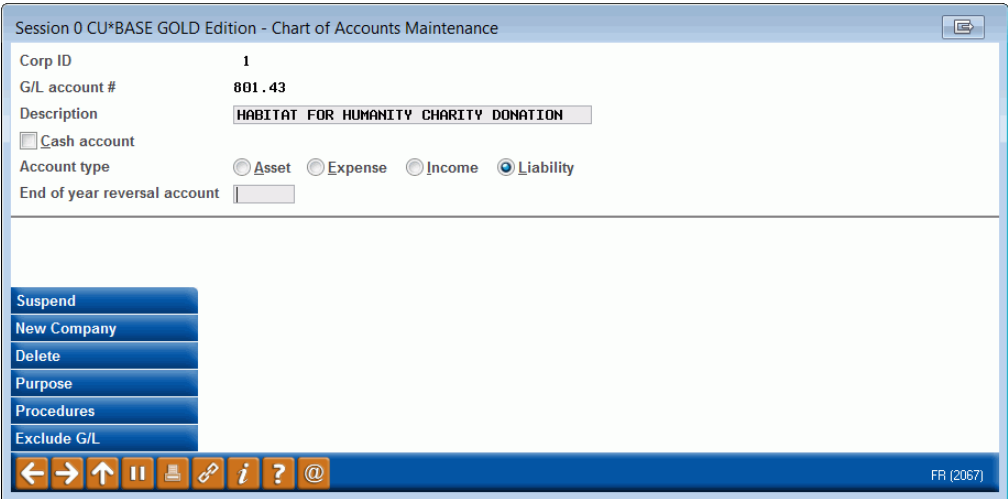

On this screen, enter the Description. This text will be used as a secondary transaction description for all dividend transfers made to this G/L, and will appear in Phone Operator transaction inquiry and Inquiry in CU\*BASE. The members will see this text in **It's Me 247** online banking as well as on their statement. Select an Account Type of Liability.

Once you have added this G/L, it will appear in your Chart of Accounts Inquiry.

### Chart of Accounts Inquiry

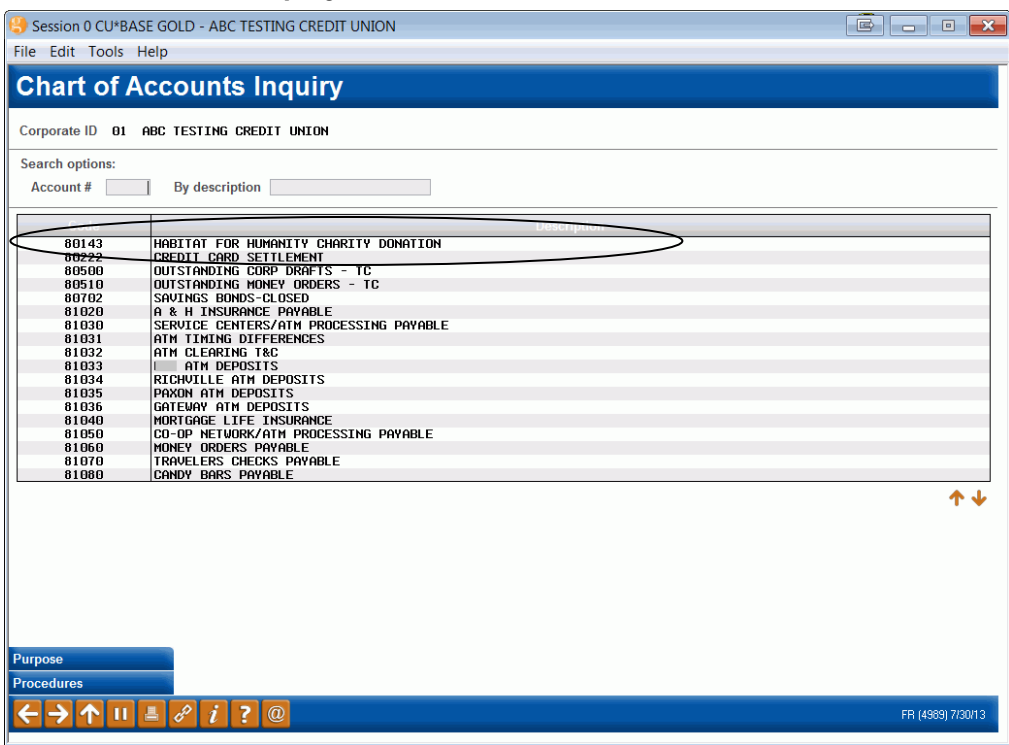

# CONFIGURING THE PRODUCTS AND

# OPENING THE ACCOUNTS

Savings/Checking Products Configuration (Tool #777) > Dividend Information Tab

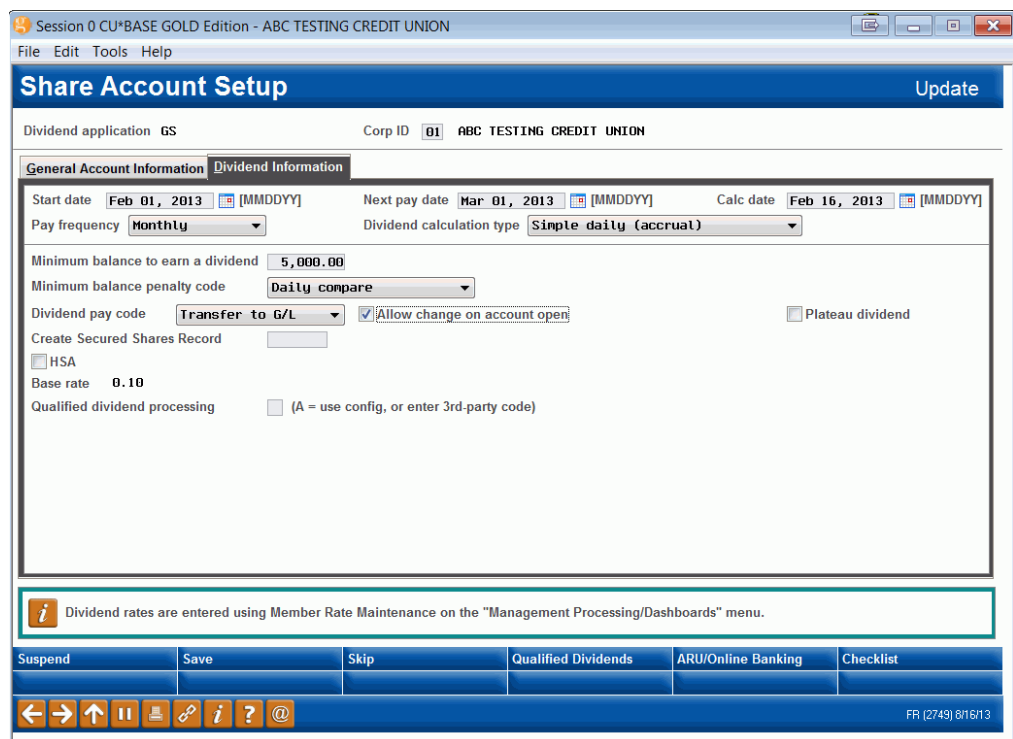

If you leave the *allow change at account open* checked, the teller can select the Payment type of *Transfer to G/L* when the account is opened. (If you configure the *Dividend pay code* to *Transfer to G/L* then they will not need to change it at account open, since it will default to this option.

## Opening an Account

When the teller or member service representative opens the account for the member, he or she will select the *Transfer to G/L payment* code (if it does not already default to this option.

#### Selecting the Transfer to G/L Dividend Payment Code

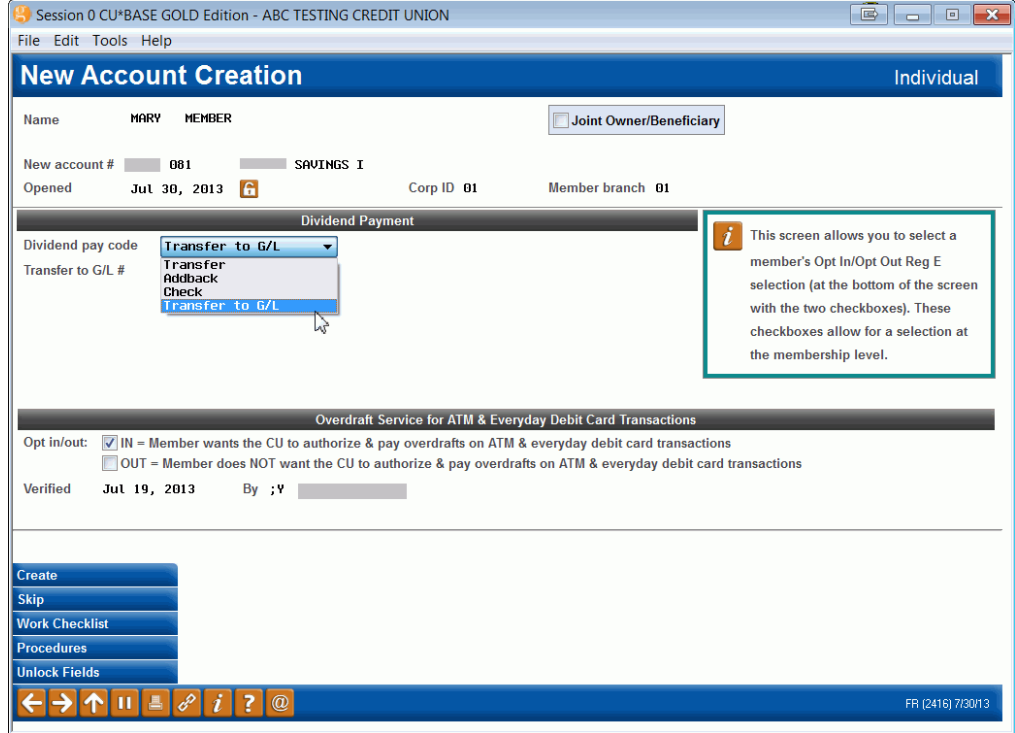

The *Transfer to G/L account* and *Transfer %* fields will then appear. The G/L associated with the member's selected charity is entered along with the percentage of dividends the member wishes to contribute. Any dividends that are not transferred will remain in the original account. In the example below the member has selected to transfer 50 percent of her dividends to the charity attached to the G/L account 801.43.

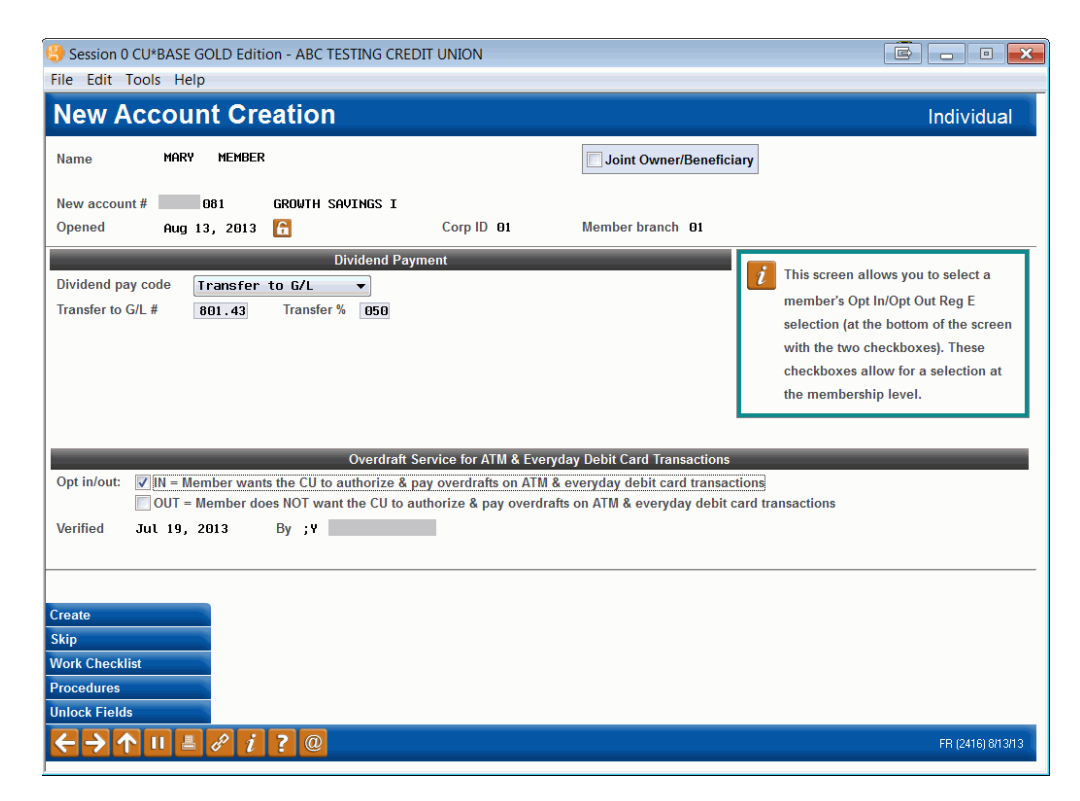

If the member chooses to change their contribution percentage or the charity to which they want to contribute, you can adjust this using **Tool #20**  *Update Account Information*.

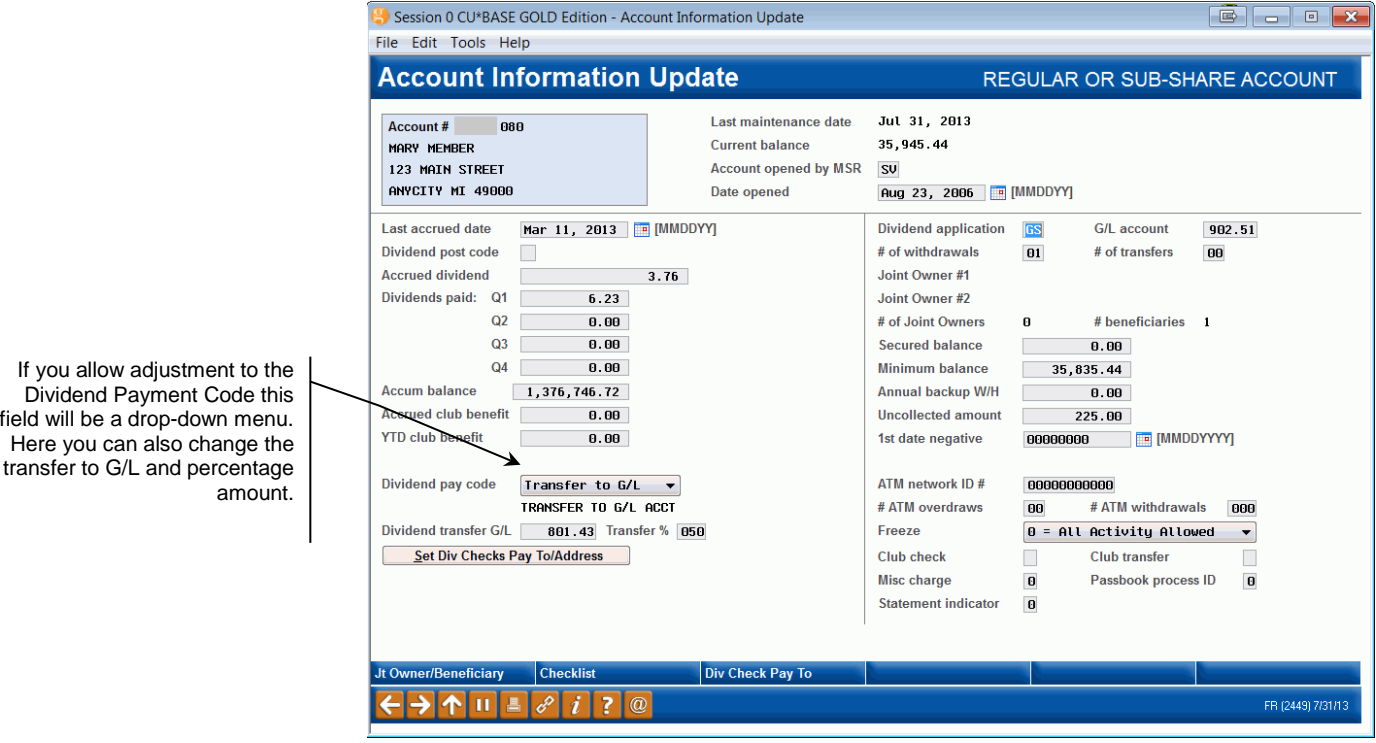

# **ACCOUNT TRANSACTION DETAILS**

Using Transaction History in either Phone Operator or Inquiry, you can see the record of the dividend transfer. Use *Toggle Description* to view the Description of the G/L.

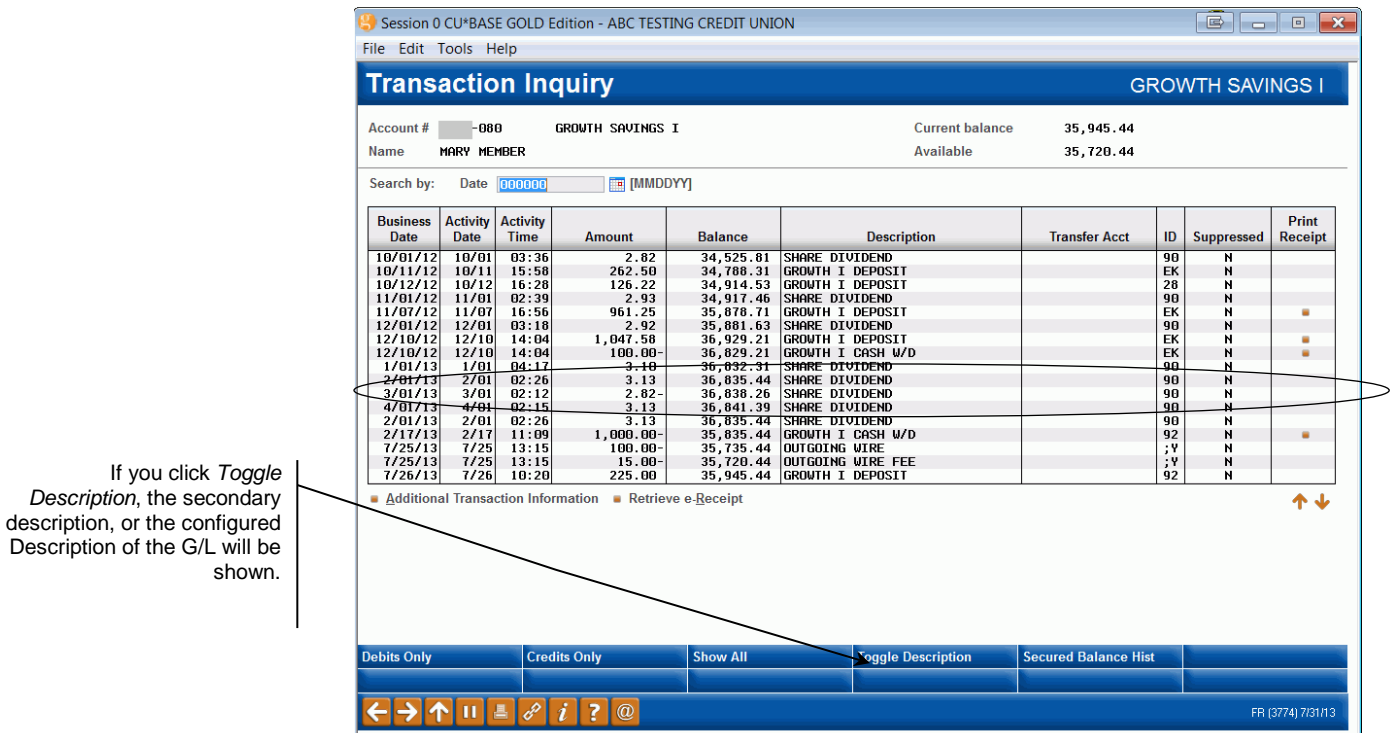

### Below is a view of the Transaction Detail record.

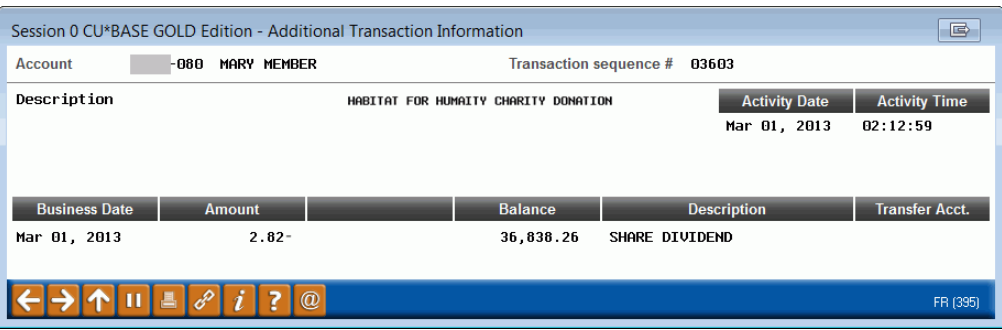